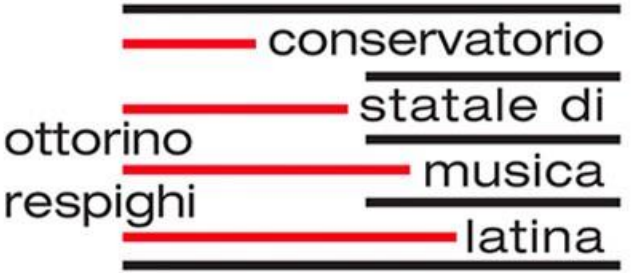

# **Guida per l'utilizzo della piattaforma**

# **ISIDATA**

# **Studenti Corsi Accademici**

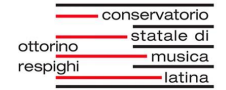

# **Indice**

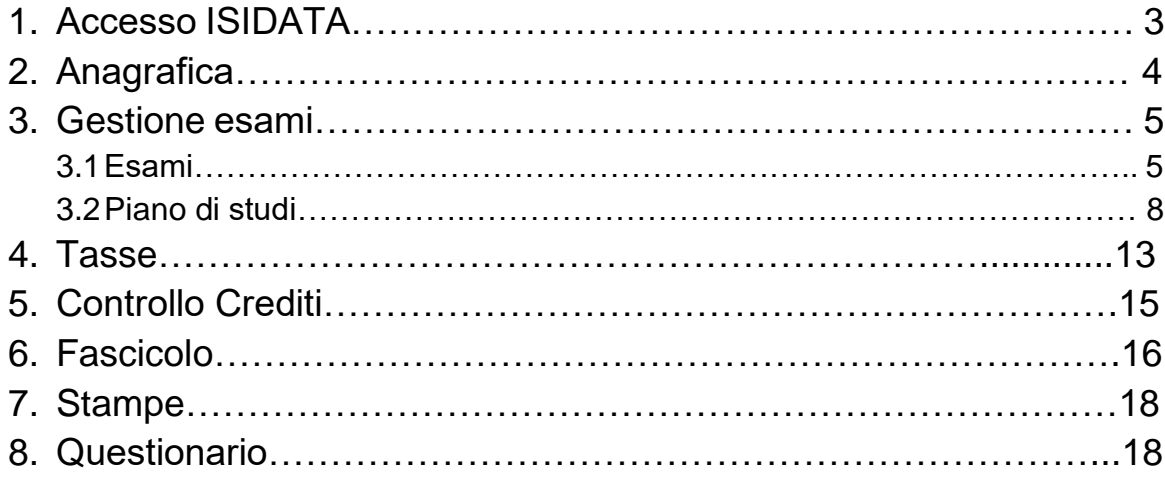

# **1. Accesso ISIDATA**

Accedere al sito ISIDATA <https://servizi13.isidata.net/home/Index.aspx> Cliccare su *"Servizi studenti".*

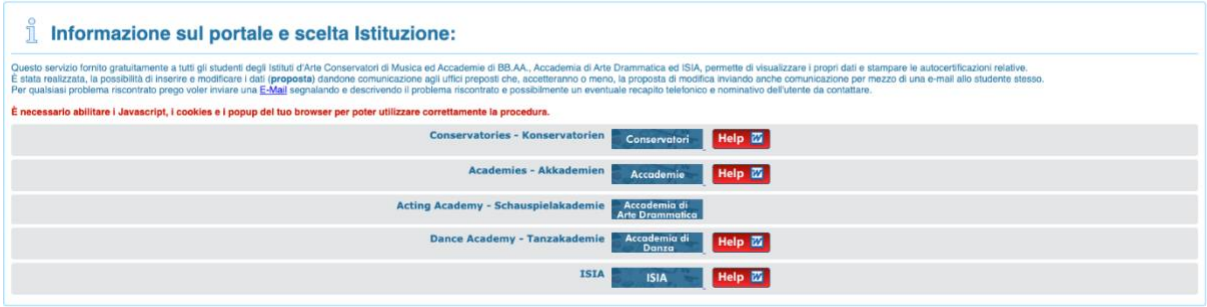

Cliccare su *"Conservatori".*

Cliccando sul punto *"4) Gestione dati studenti immatricolati"* apparirà la schermata di login. Inserire il Conservatorio, il Codice e la Password fornita dalla Segreteria Didattica:

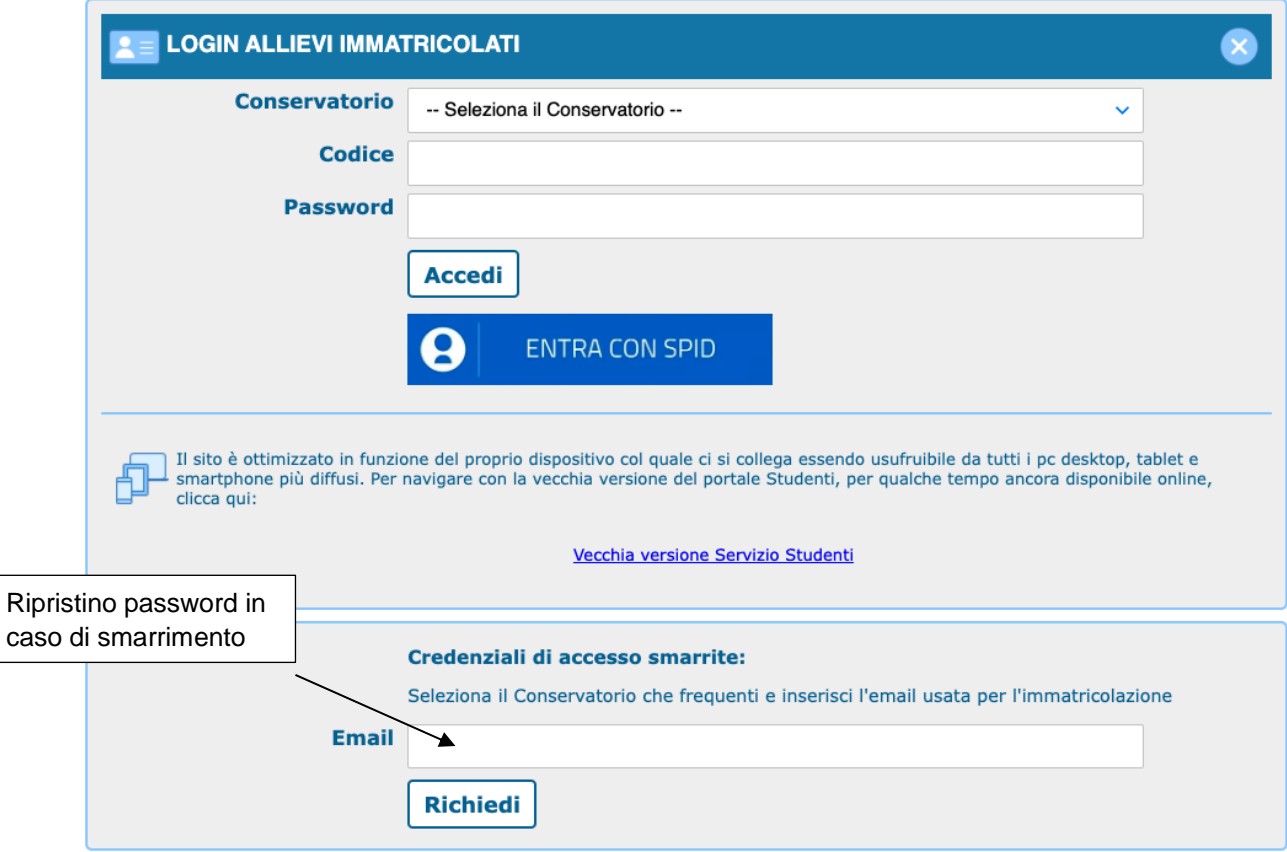

In caso di smarrimento della Password, inserire l'e-mail e seguire la procedura di ripristino password.

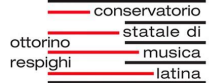

Una volta eseguito l'accesso apparirà questa schermata:

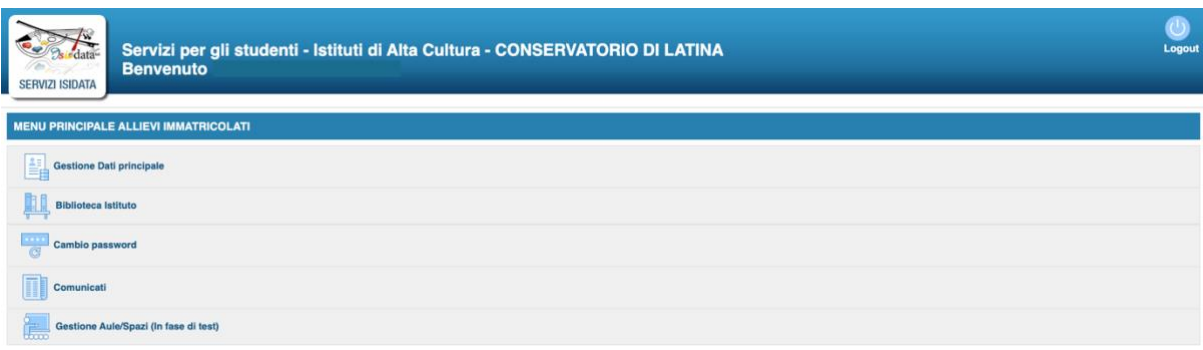

Cliccando su *"Gestione Dati principale"* si aprirà la schermata "Anagrafica".

# **2. Anagrafica**

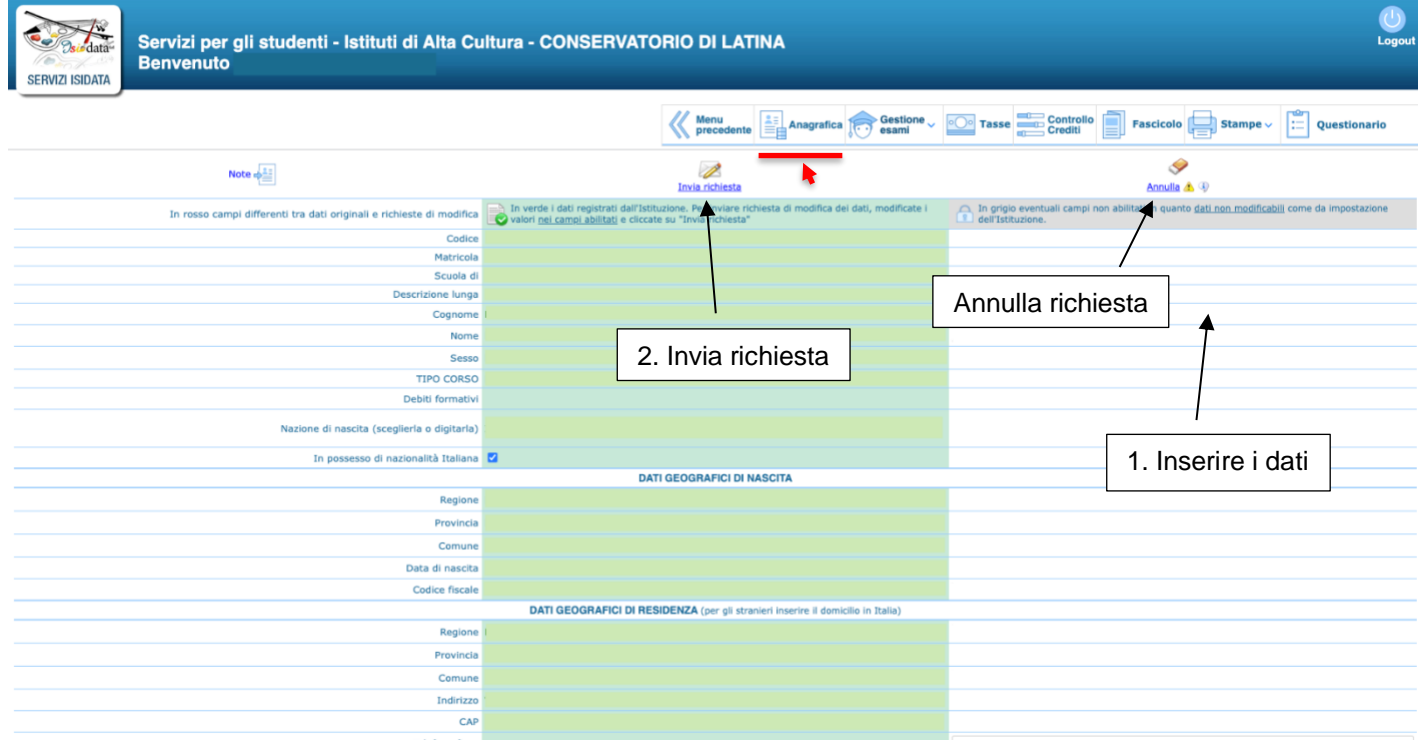

Nella pagina **"ANAGRAFICA"** è possibile inserire i propri dati. Immettere i dati nella colonna bianca di destra e allegare la fototessera in formato PDF, JPG o PNG. Completato l'inserimento cliccare in alto su *"*Invia richiesta*"* Premere "Annulla" per non inviare i dati inseriti.

Quando la Segreteria Didattica avrà visionato e accettato le informazioni, i dati compariranno anche nella colonna verde centrale.

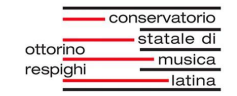

In grigio eventuali campi non abilitati in quanto dati non modificabili come da impostazione dell'Istituzione.

## **3. Gestione Esami**

Cliccando su "**GESTIONE ESAMI**" apparirà un menù a tendina dove è possibile selezione la voce **"Esami"** o **"Inserimento Piano studi"**.

#### **3.1Esami**

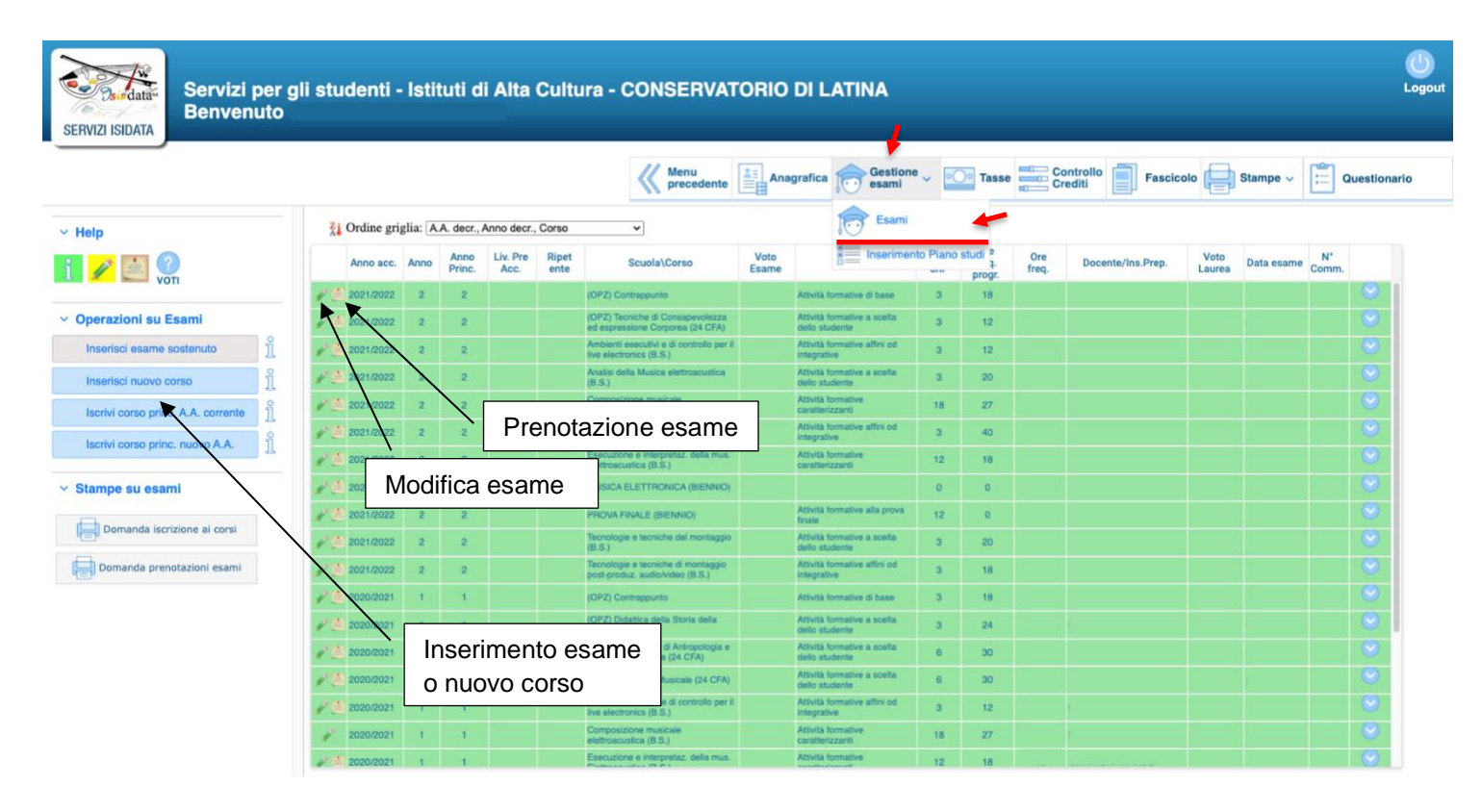

Nella pagina **"Esami"** è possibile prenotare, inserire e modificare gli esami. Inoltre è possibile visualizzare per ogni corso: anno accademico, anno principale, livello preaccademico, ripetente, scuola/corso, voto esame, area, crediti, ore programmate, ore frequentate, docente/insegnante, data esame, sessione, numero commissione.

Nella riga di ogni corso sono presenti queste icone:

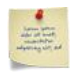

Serve a prenotare l'esame. Dopo aver cliccato apparirà questa pagina:

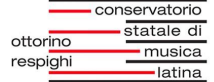

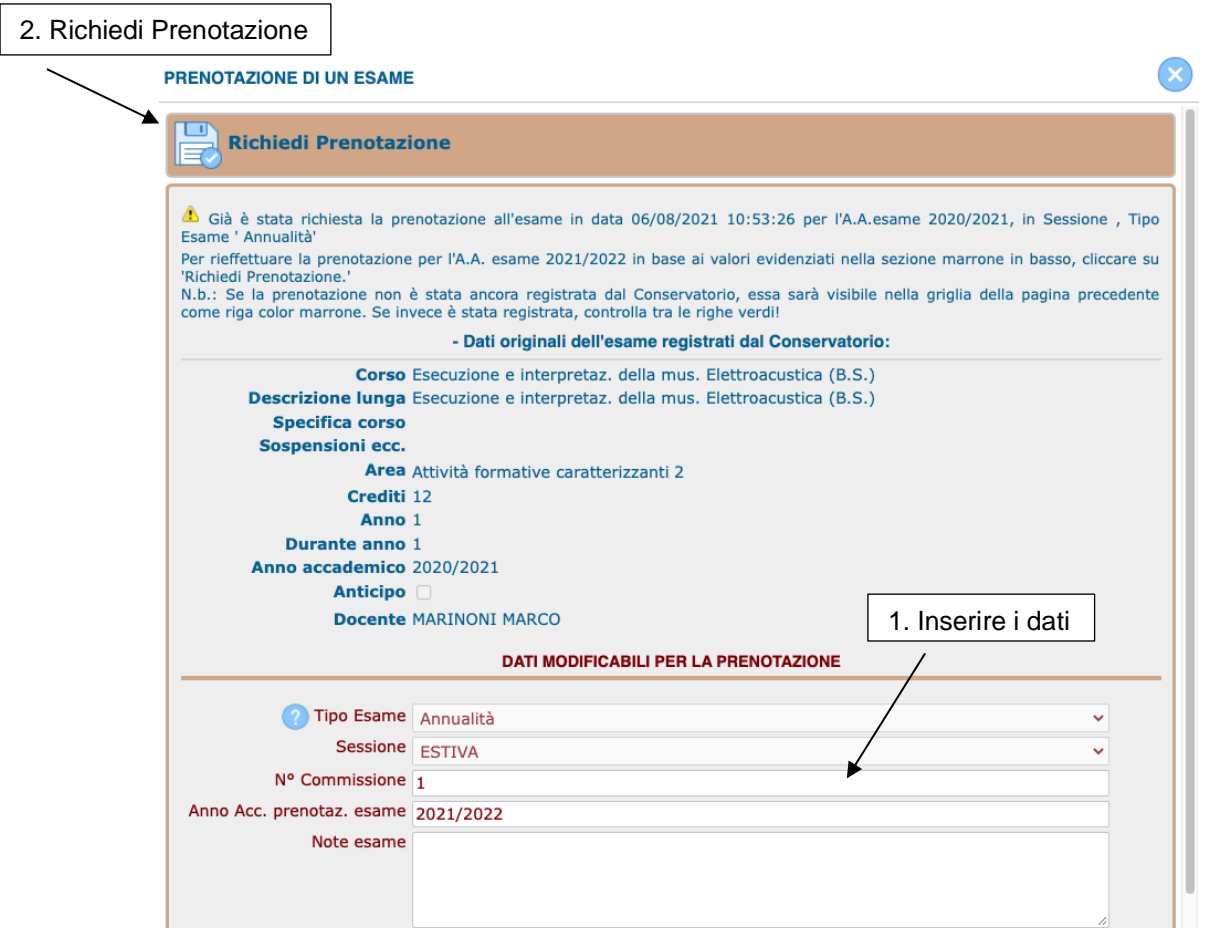

Controllare, inserire i dati e "Richiedi Prenotazione"<sup>2</sup>. Alcuni campi non selezionabili sono controllati esclusivamente dalla Segreteria Didattica. Gli esami si possono prenotare solamente nel periodo di apertura prenotazioni deciso dall'Istituzione. Per qualsiasi problematica contattare la Segreteria Didattica.

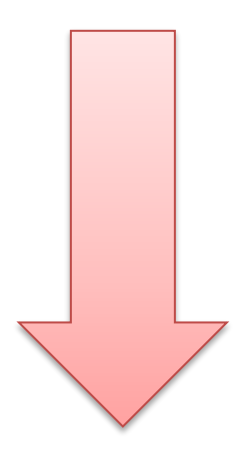

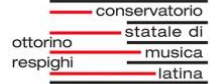

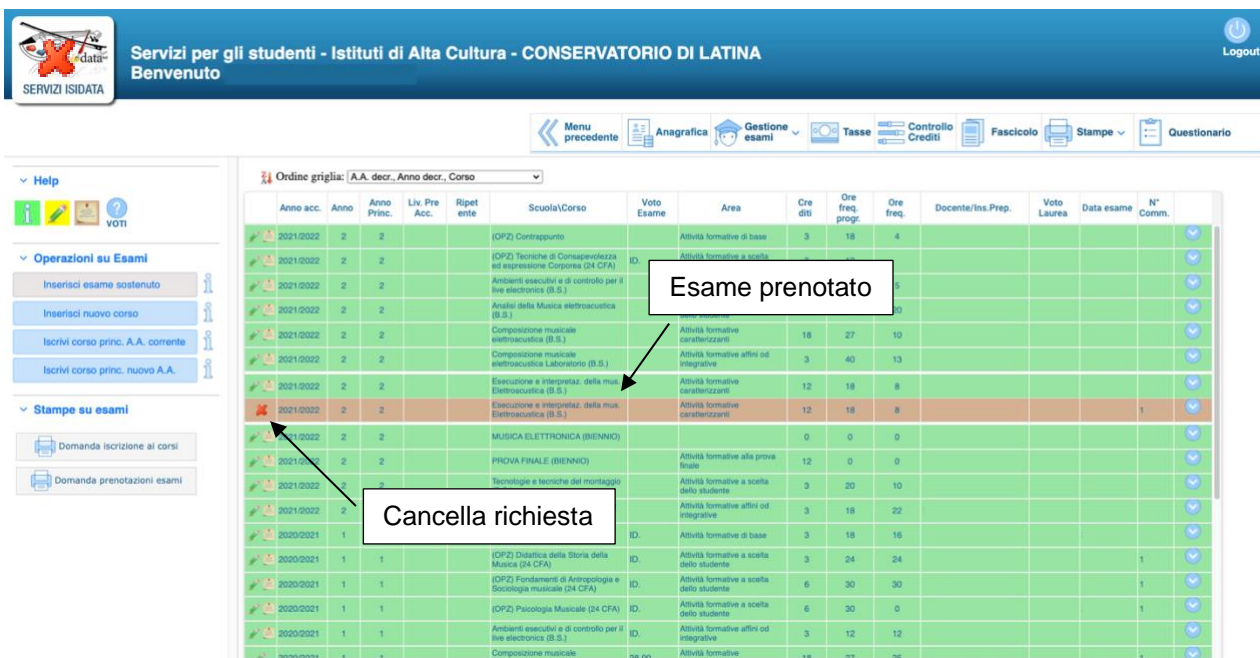

Una volta prenotato l'esame comparirà evidenziato in rosso:

Cancella una richiesta di prenotazione o di modifica esame.

Serve a richiedere le modifiche di un determinato corso (es. errori di voto esame, data esame, numero di crediti, ore frequentate, nome del docente errato, ecc.). Alcuni campi non selezionabili possono essere modificati esclusivamente dalla Segreteria Didattica. Ogni richiesta di modifica è sottoposta a controllo e approvazione da parte della Segreteria Didattica. Le richieste si possono effettuare solamente nel periodo di richieste di modifica deciso dall'Istituzione. Per qualsiasi problematica contattare la Segreteria Didattica.

Una volta fatta la richiesta di modifica comparirà per quel corso una riga evidenziata di colore grigio. Vuol dire che quella modifica è in attesa di approvazione dalla Segreteria Didattica.

- Questo prospetto serve a richiedere l'inserimento di un esame sostenuto o l'inserimento di un corso mancante:

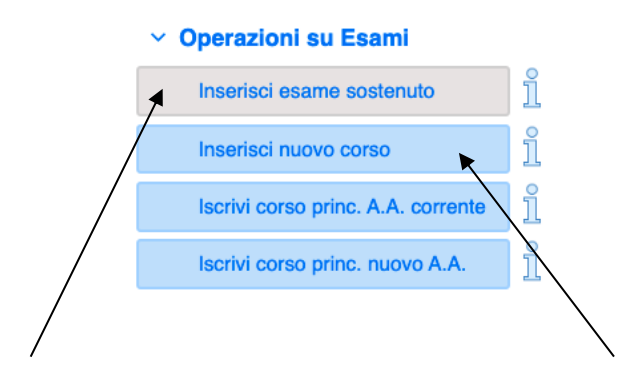

Cliccare su "Inserisci esame sostenuto" o su "Inserisci nuovo corso" e inserire i dati. Per terminare clicca su "Inserisci"  $\Rightarrow$ 

Ogni richiesta di inserimento è sottoposta a controllo e approvazione da parte della Segreteria Didattica. Per qualsiasi problematica contattare la Segreteria Didattica.

#### **3.2 Piano di studi**

Il **PIANO DI STUDI** viene inserito dalla segreteria didattica ed è visualizzabile nel menu **"GESTIONE ESAMI"**, cliccando sulla voce **"ESAMI".**

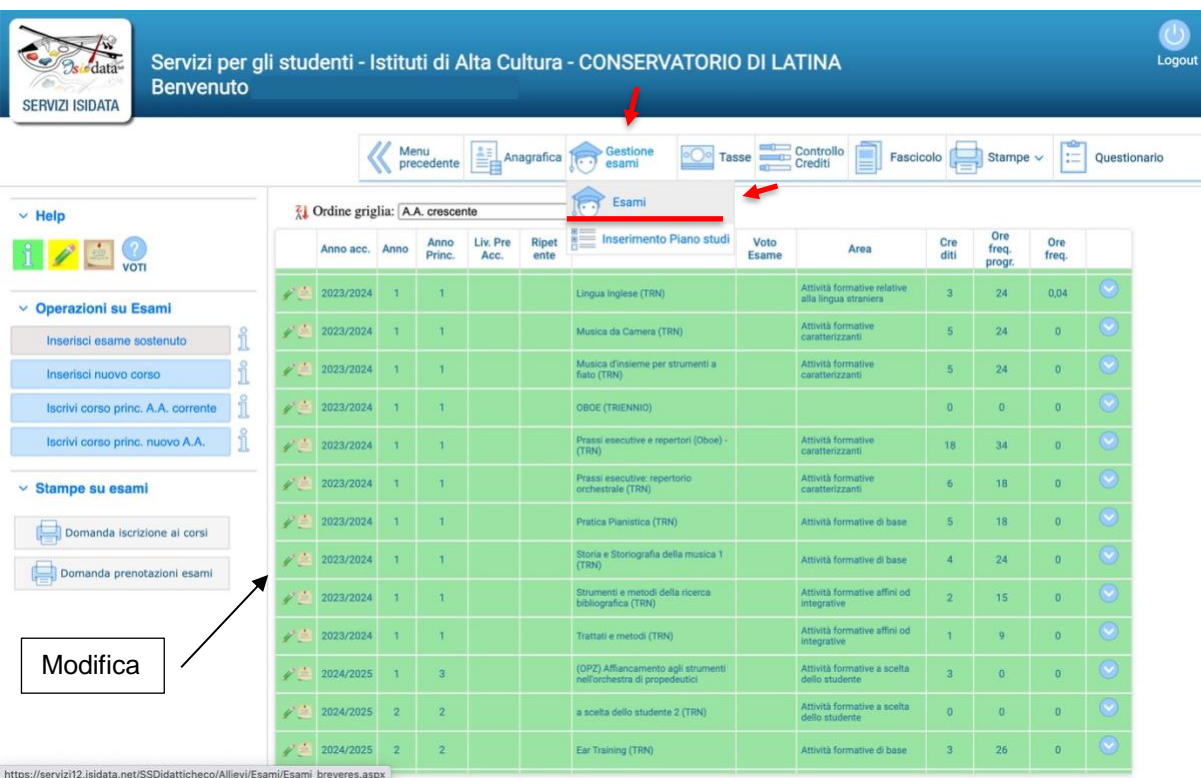

Nel mese di settembre di ogni anno accademico, lo studente (affiancato da un tutor) ha l'obbligo di verificare se gli esami corrispondano effettivamente al proprio "**PIANO DI STUDI**".

Successivamente dovrà selezionare il docente corrispondente ad ogni corso, aprendo la finestra di modifica che si aprirà una volta cliccato sull'icona della matita.

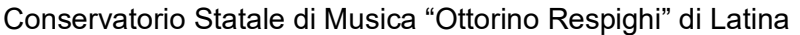

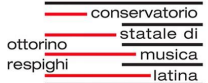

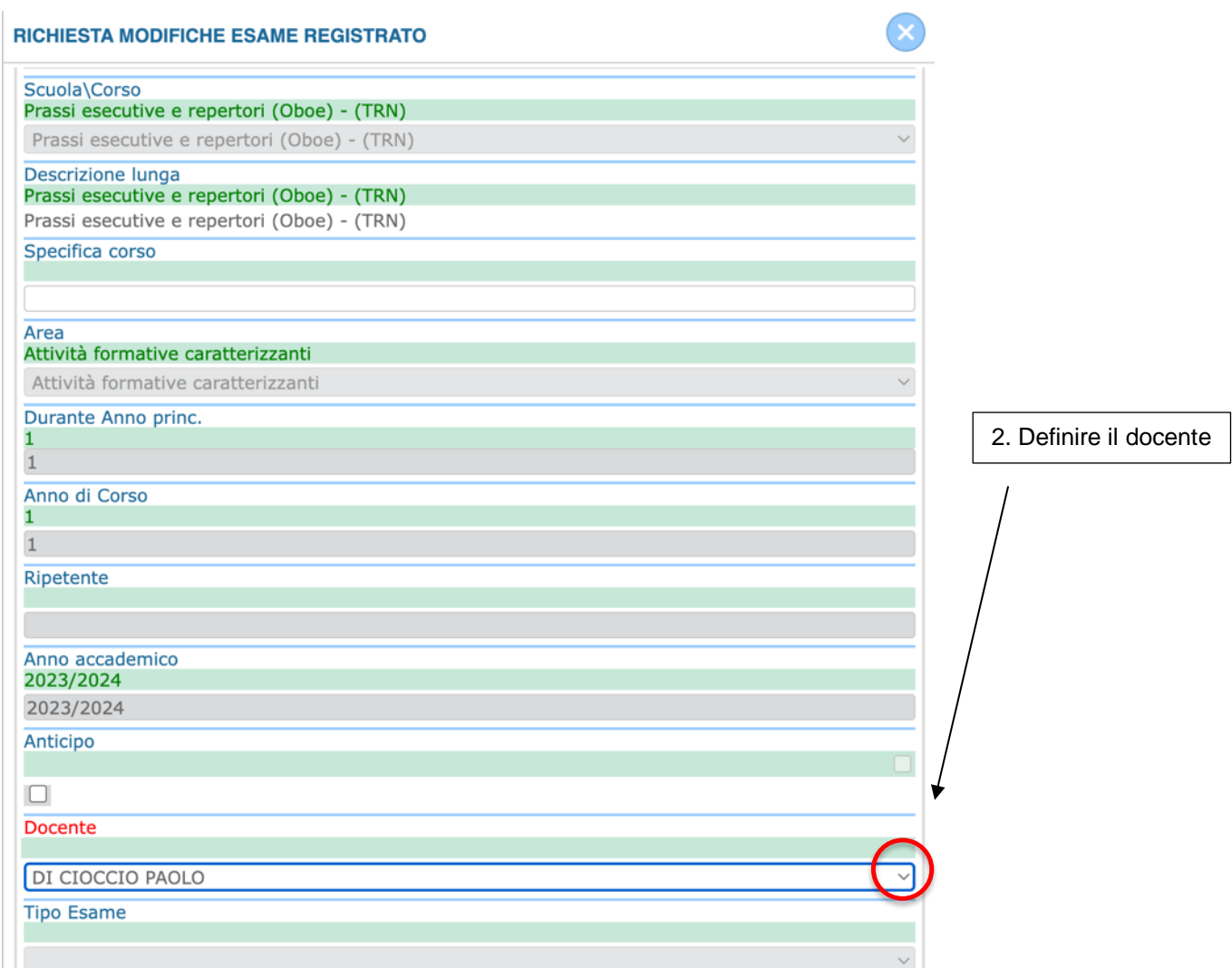

Il nome del docente è selezionabile aprendo il menu a tendina sottostante la scritta rossa.

Una volta selezionato il docente rendete effettive le modifiche cliccando su "Invia richiesta".

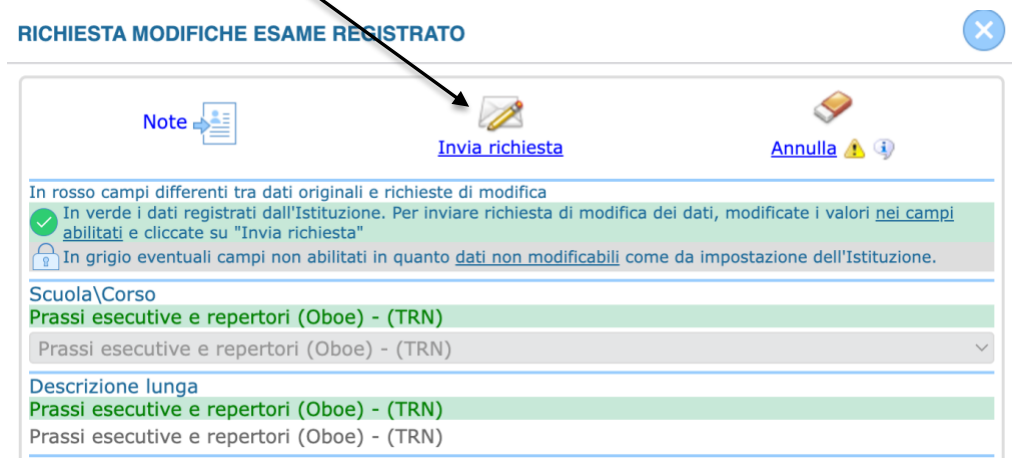

Dopo aver selezionato il docente per ogni corso, bisogna andare a modificare altre tipologie di esame inserendo ulteriori parametri.

#### **MATERIE COLLETTIVE**

Nel caso delle **materie collettive** che si svolgono in più giorni della settimana, bisogna indicare anche il CODICE ALFANUMERICO nel riquadro "Specifica corso".

Il CODICE ALFANUMERICO distingue il gruppo di uno specifico giorno della relativa materia ed è disponibile sul sito del Conservatorio nel menu Offerta formativa / Materie collettive – calendario e orari.

Successivamente definire il docente.

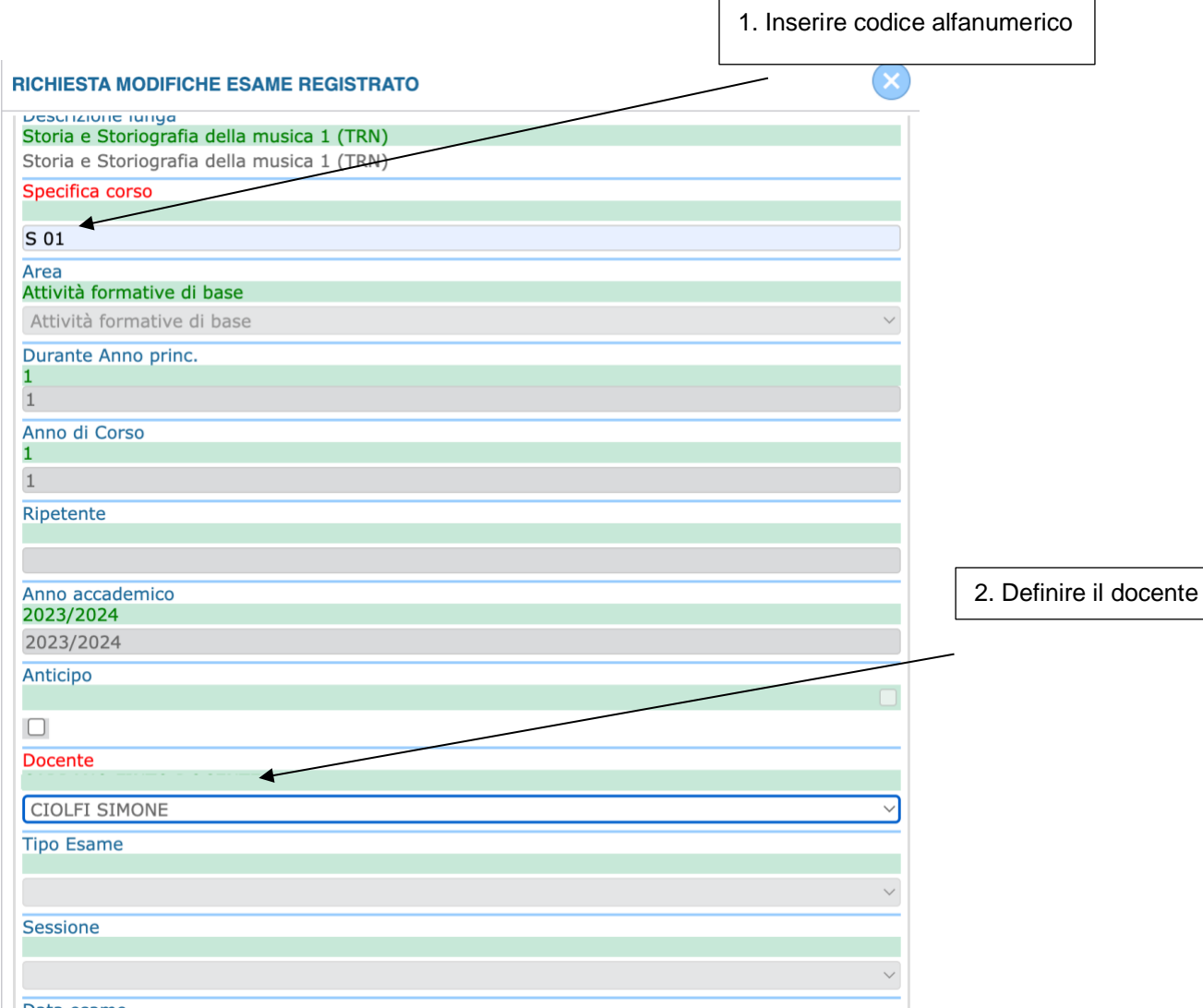

#### Ricordate sempre di rendere effettive le modifiche tramite la scritta "Invia Richiesta".

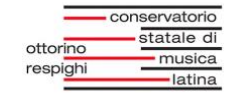

#### **PRATICA PIANISTICA**

Per la disciplina **Pratica pianistica**, oltre al nome del docente, indicare la propria preferenza del giorno di lezione in "Specifica corso". Cliccare su modifica :

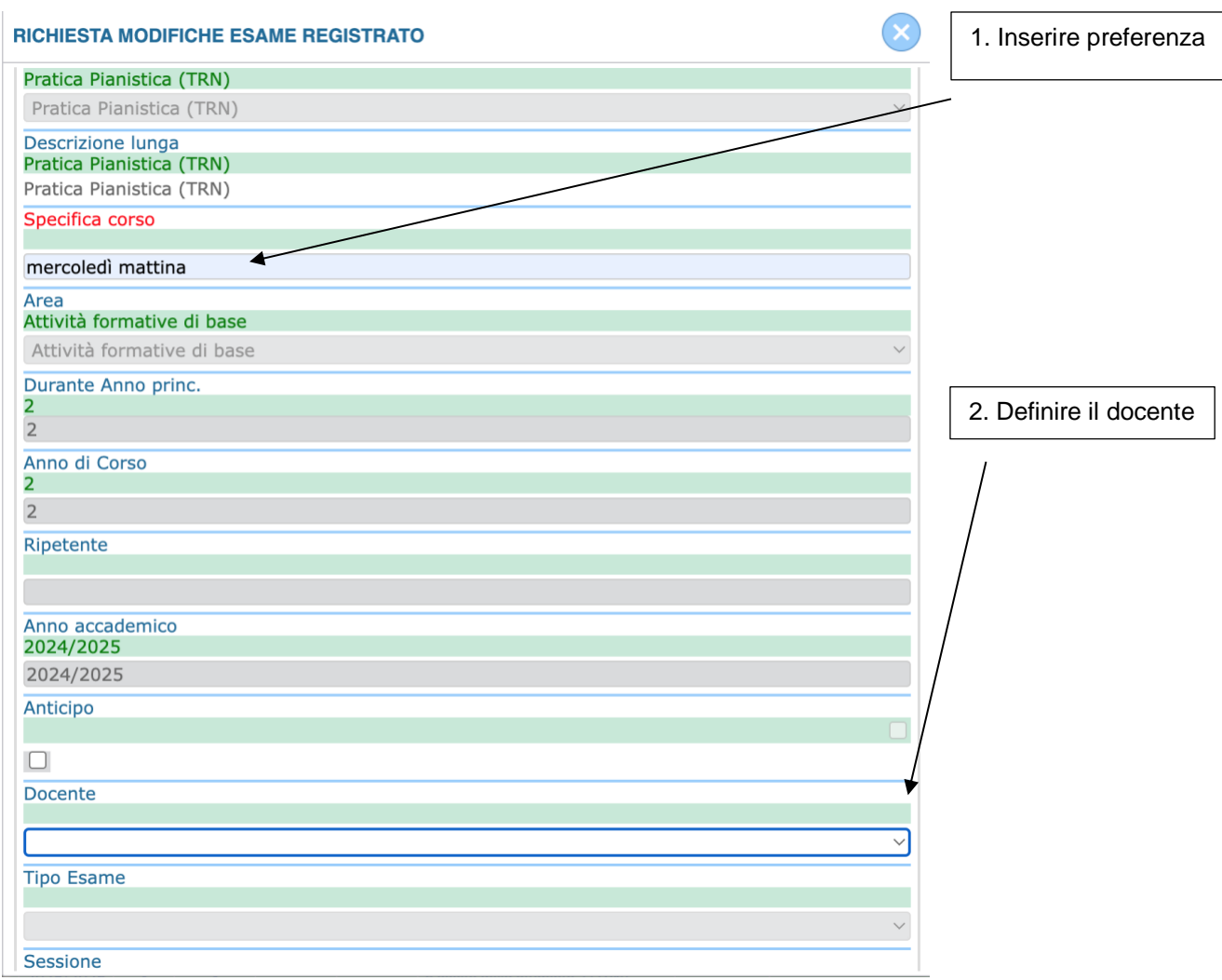

#### Ricordate sempre di rendere effettive le modifiche tramite la scritta "Invia Richiesta".

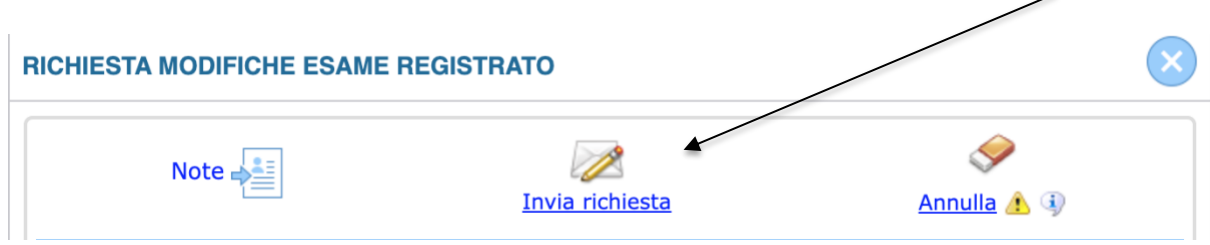

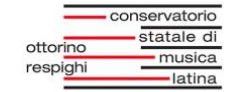

#### **MATERIE A SCELTA DELLO STUDENTE**

Nel caso delle **materie a scelta dello studente**, bisogna indicare il CODICE ALFANUMERICO corrispondente ad ogni insegnamento nel riquadro "Specifica corso".

Il CODICE ALFANUMERICO è disponibile sul sito del Conservatorio nel menu Offerta formativa / Materie opzionali per i Corsi Accademici Successivamente definire il docente.

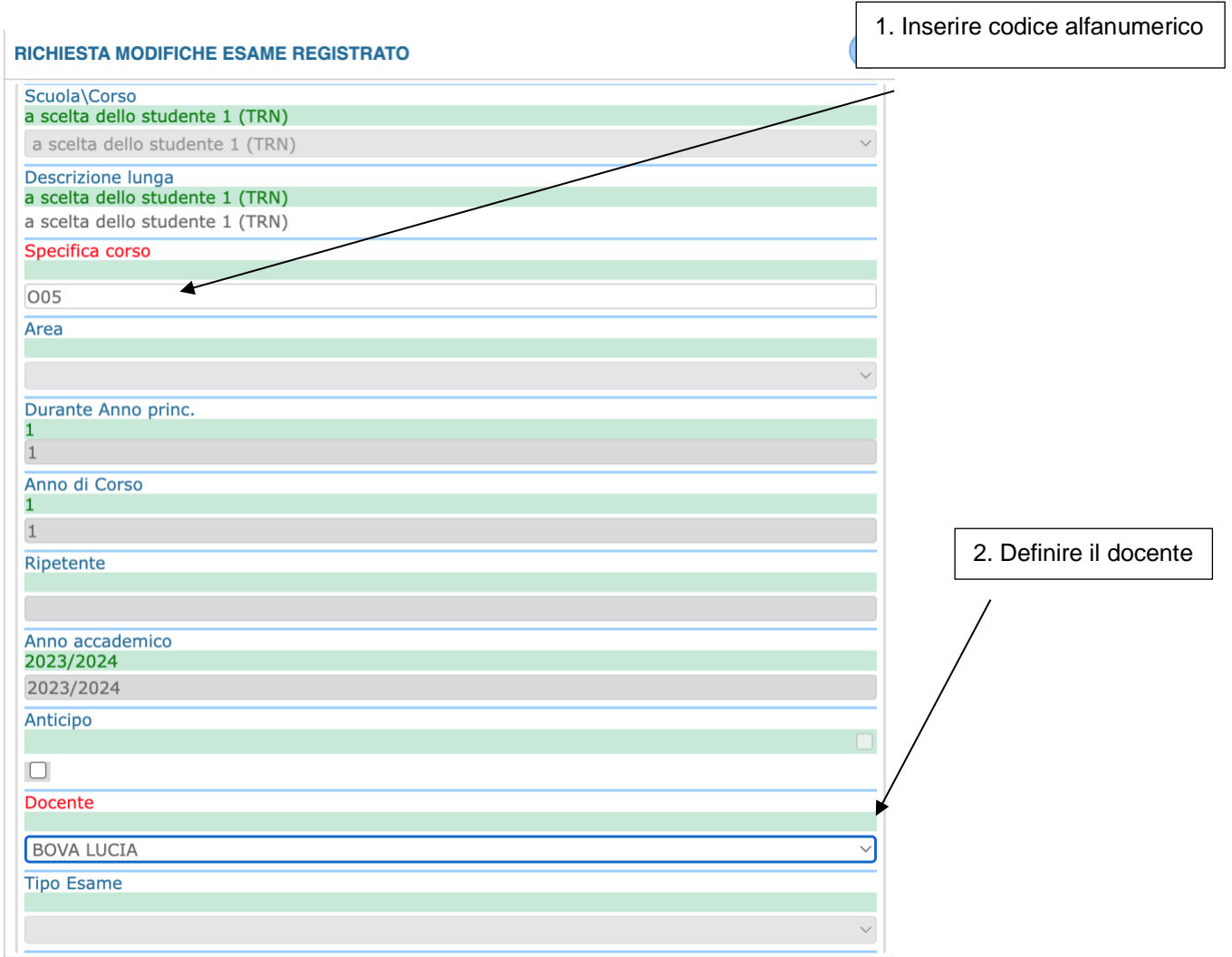

#### Ricordate sempre di rendere effettive le modifiche tramite la scritta "Invia Richiesta".

#### Per qualsiasi problematica contattare la Segreteria Didattica.

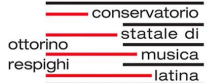

### **4. Tasse**

Nella pagina **"TASSE"** è possibile inserire i versamenti.

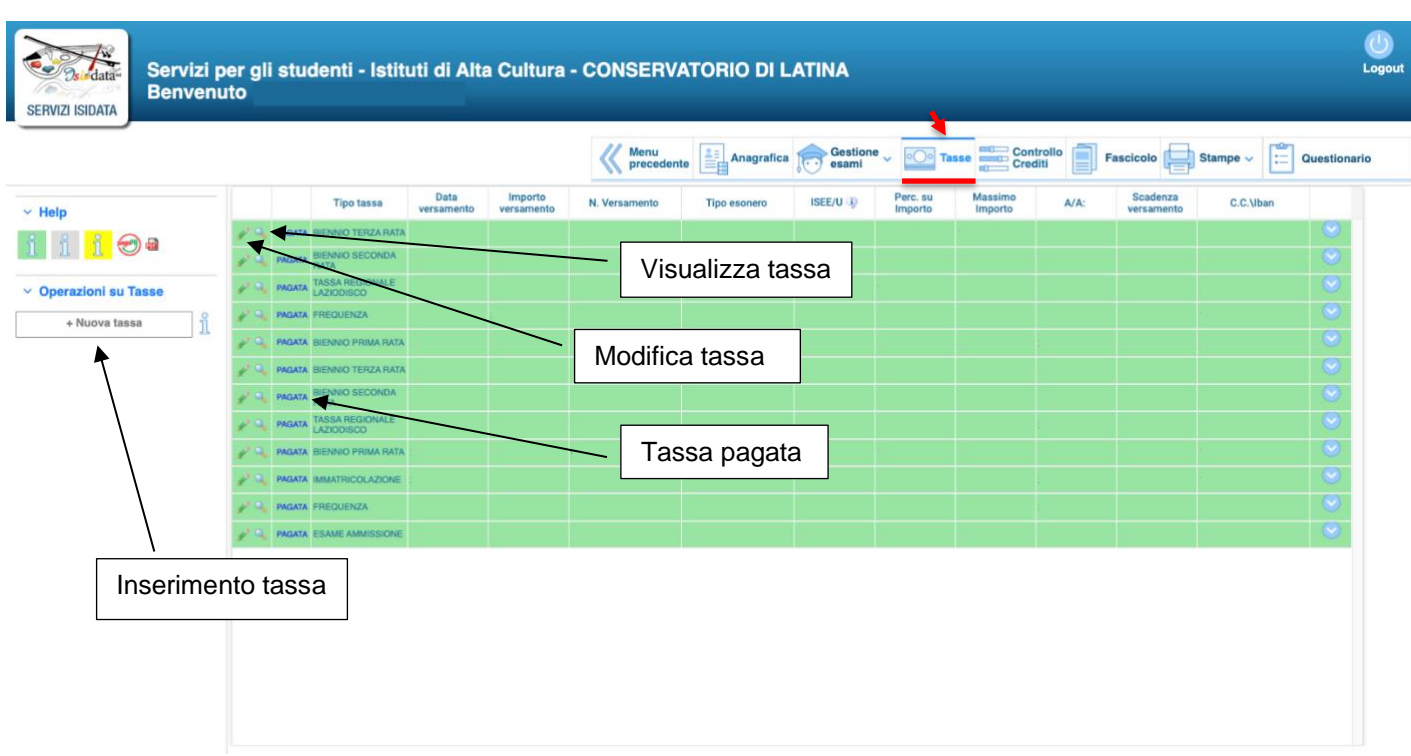

In questa pagina è possibile inserire, visualizzare e modificare i pagamenti effettuati. Per ogni tassa si può visualizzare il tipo, la data versamento, importo versamento, numero versamento, tipo esonero, ISEE/U, percentuale su importo, massimo importo, anno accademico, scadenza versamento, Conto Corrente/IBAN.

ATTENZIONE!: in questa sezione si inseriscono solamente le copie dei bollettini/versamenti, non le copie di altri documenti che invece vanno nella pagina FASCICOLO.

Per inserire una nuova tassa, cliccare in alto a sinistra su *"+ Nuova Tassa"*:

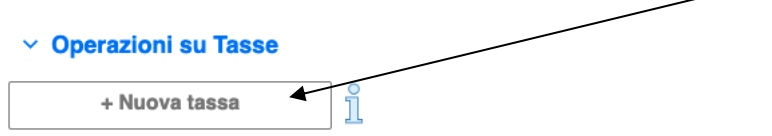

Una volta cliccato comparirà questo riquadro:

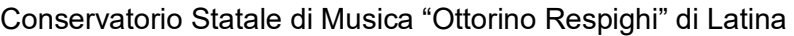

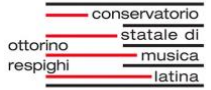

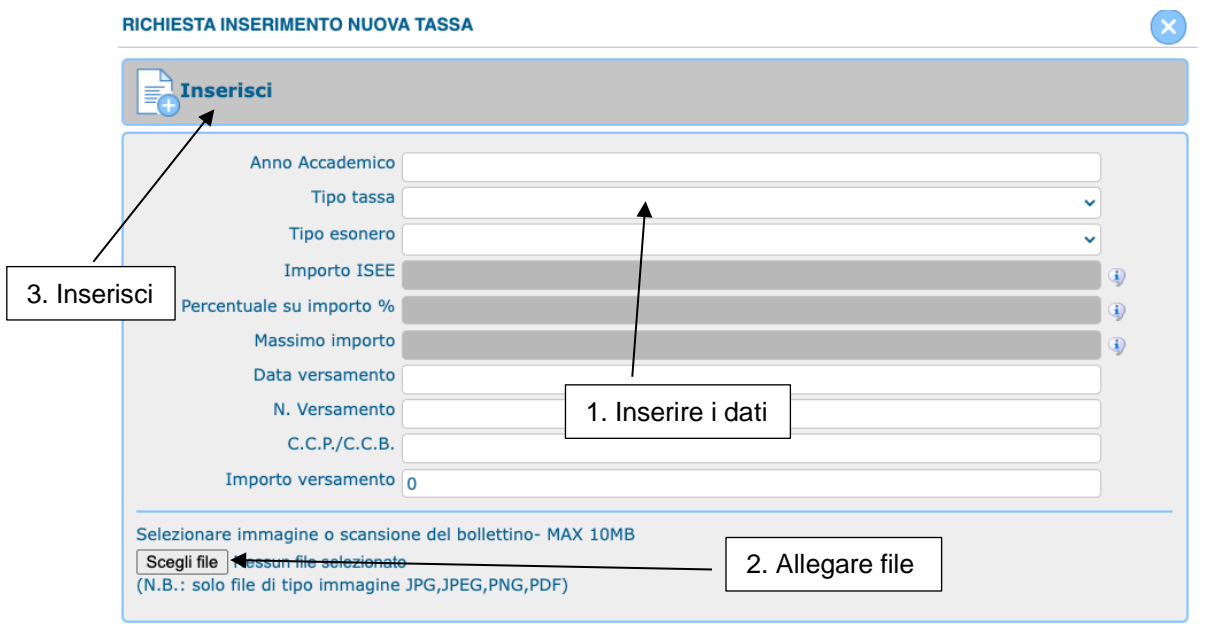

Inserire i dati nei campi richiesti e allegare un'immagine o scansione del bollettino in formato JPG, PNG o PDF. Alcuni campi non selezionabili possono essere modificati esclusivamente dalla Segreteria Didattica.

Per terminare clicca su "*Inserisci*" in alto a sinistra.

Ogni richiesta di inserimento è sottoposta a controllo e approvazione da parte della Segreteria Didattica. Una volta approvata, comparirà accanto alla tassa accettata la dicitura "**PAGATA**". Per qualsiasi problematica contattare la Segreteria Didattica.

Nella riga di ogni corso sono presenti queste icone:

Serve a richiedere le modifiche di una tassa registrata:

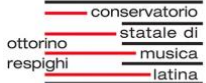

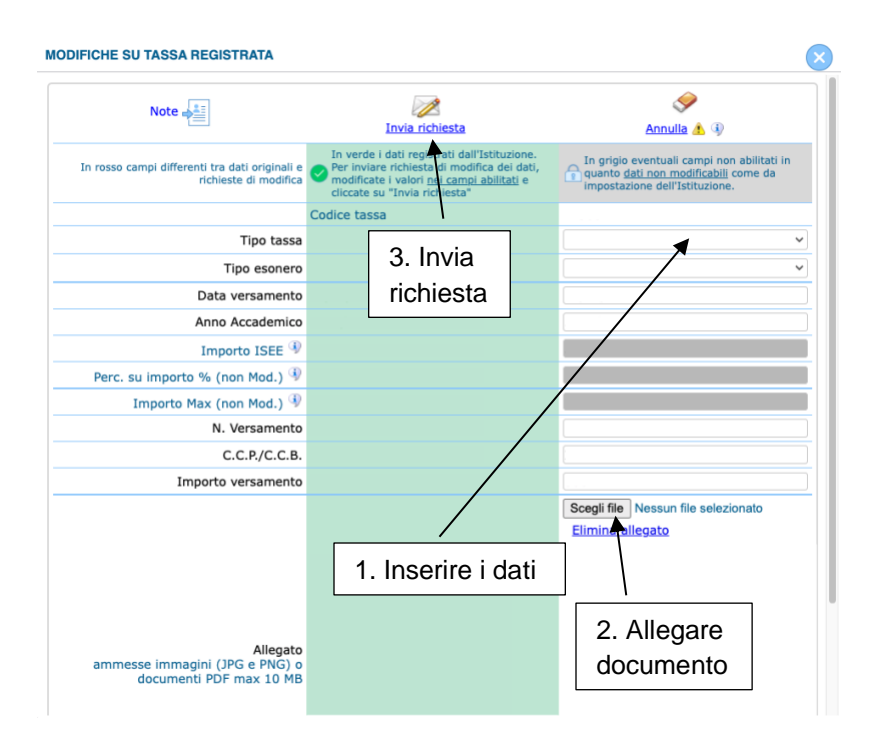

Immettere i dati nella colonna bianca di destra e allegare il documento in formato PDF, JPG o PNG. Alcuni campi non selezionabili possono essere modificati esclusivamente dalla Segreteria Didattica. Completato l'inserimento cliccare in alto su *"Invia Richiesta"*  o *"Annulla"* 

Quando la Segreteria Didattica avrà visionato e accettato le informazioni, i dati compariranno anche nella colonna verde centrale.

Ogni richiesta di modifica è sottoposta a controllo e approvazione da parte della Segreteria Didattica. Per qualsiasi problematica contattare la Segreteria Didattica.

**C.** Serve a visualizzare o scaricare il documento della tassa inserita.

## **5. Controllo Crediti**

La pagina **"CONTROLLO CREDITI"** calcola la situazione crediti e la media ponderata dei voti per l'ammissione alla tesi:

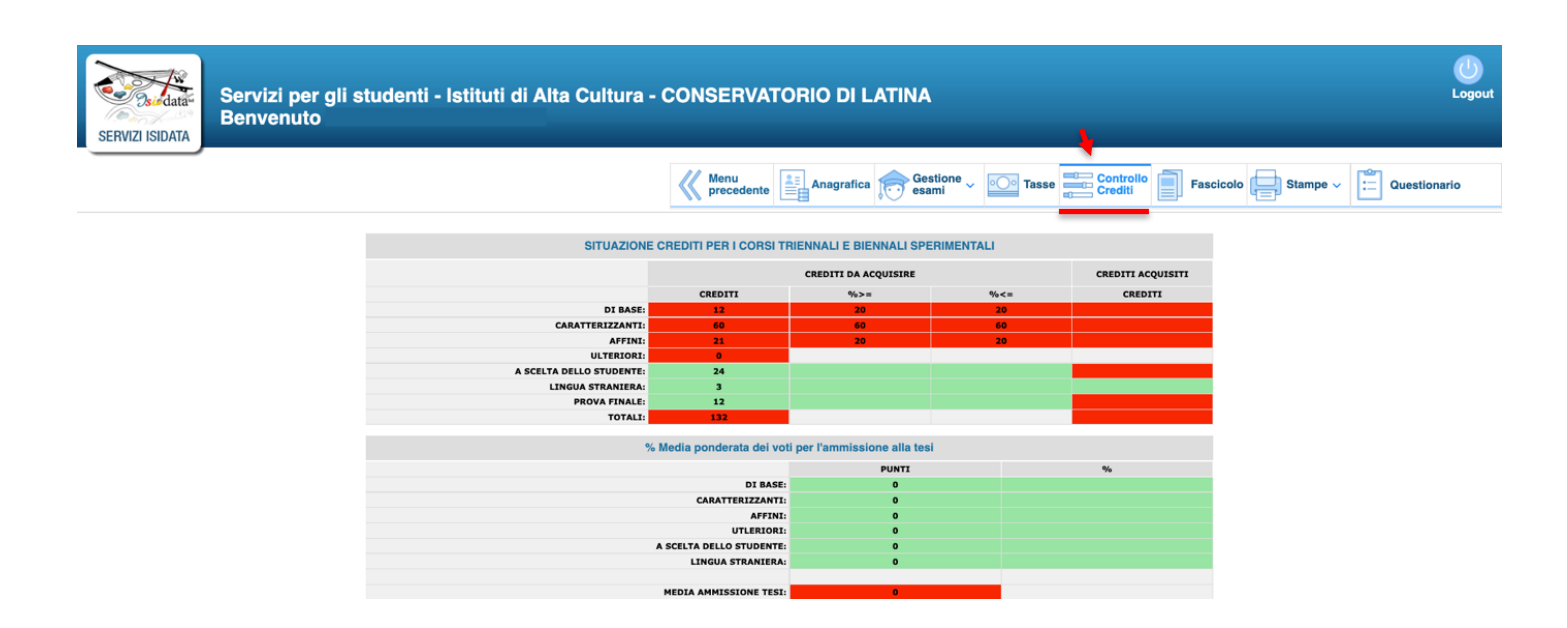

## **6. Fascicolo**

Nella pagina **"FASCICOLO"** si inseriscono le copie dei documenti richiesti dalla Segreteria Didattica: carta d'identità, Curriculum Vitae, fototessera, attestazione ISEE, domanda esame di ammissione, domanda di immatricolazione, iscrizione agli anni successivi al primo anno e tutti i documenti che la Segreteria Didattica richiede. **ATTENZIONE!**: in questa sezione si inseriscono solamente le copie dei documenti, non le copie dei bollettini/versamenti che invece vanno nella pagina TASSE.

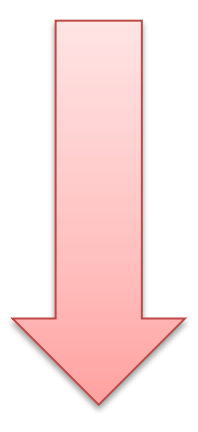

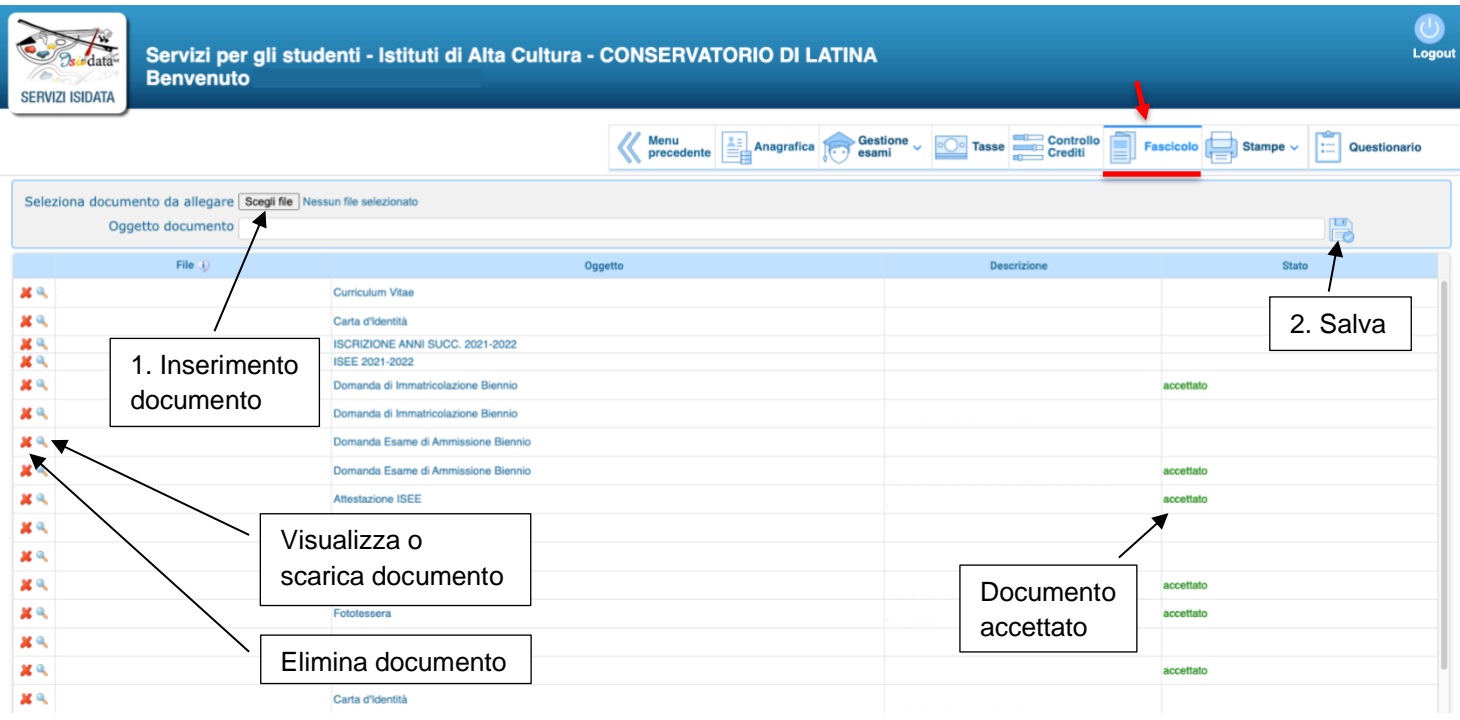

In questa pagina è possibile inserire, visualizzare, scaricare ed eliminare i documenti inseriti. Per ogni documento si può visualizzare il nome del file, l'oggetto, descrizione e stato.

Selezionare il documento da inserire in formato PDF, JPG o PNG premendo *"Scegli file*" in alto a sinistra e premere "Salva" in alto a destra Quando la Segreteria Didattica avrà visionato e accettato le informazioni, comparirà la dicitura "accettato" nella colonna "Stato".

Serve a visualizzare o a scaricare il documento inserito.

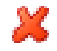

Serve a eliminare il documento inserito.

# **7. Stampe**

Nella pagina **"STAMPE"** è possibile salvare e stampare documenti:

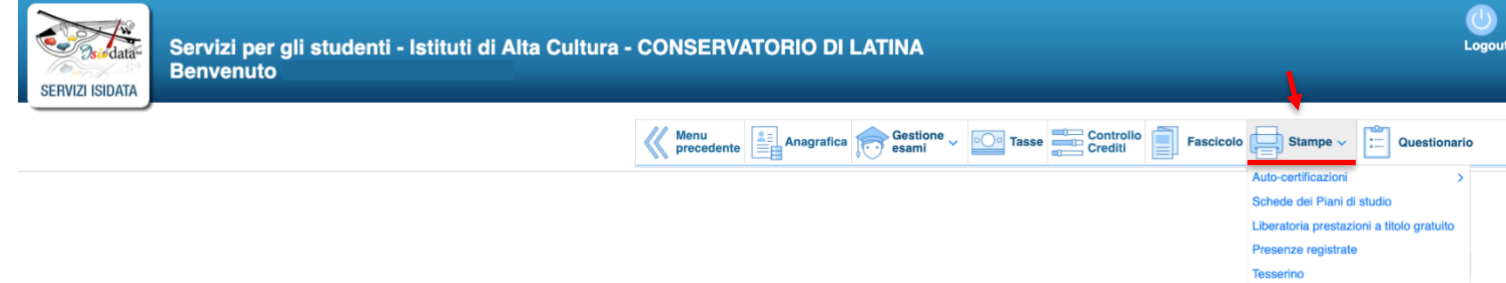

Si possono salvare e stampare:

- Auto-certificazioni di Frequenza, Compimenti e Licenze, Carriera scolastica;
- Schede dei Piani di studio;
- Liberatoria prestazioni a titolo gratuito;
- Presenze registrate;
- Tesserino.

Dopo aver selezionato il campo di interesse, scegliere il formato del file (Word, PDF o Explorer) e cliccare su "*Stampa"*.

# **8. Questionario**

Nella pagina **"QUESTIONARIO"** è possibile rispondere a delle domande per la valutazione dell'esperienza avuta su ISIDATA e aiutare a migliorare il servizio:

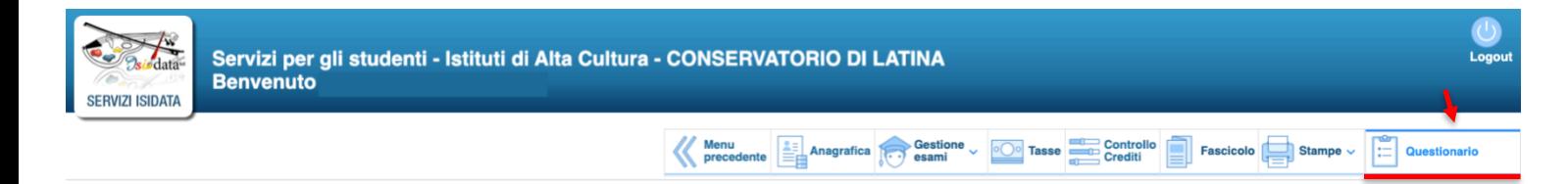

Dopo aver cliccato su "Questionario" si aprirà questa interfaccia:

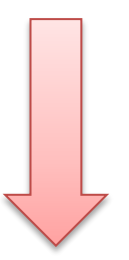

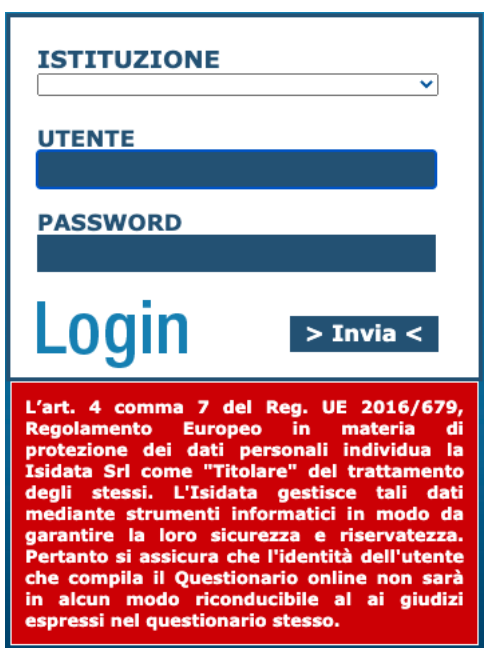

Inserire il Conservatorio, il Codice Utente e la Password fornita dalla Segreteria Didattica e premere su *"Invia"*.

È possibile compilare il questionario solamente nel periodo deciso dall'Istituzione. Per qualsiasi problematica contattare la Segreteria Didattica.

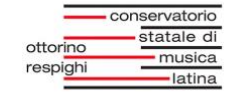

Per assistenza rivolgersi a: adeguamento.informatico@conslatina.it